# **trivum: Sử dụng NAS**

## **trivum: Using a NAS**

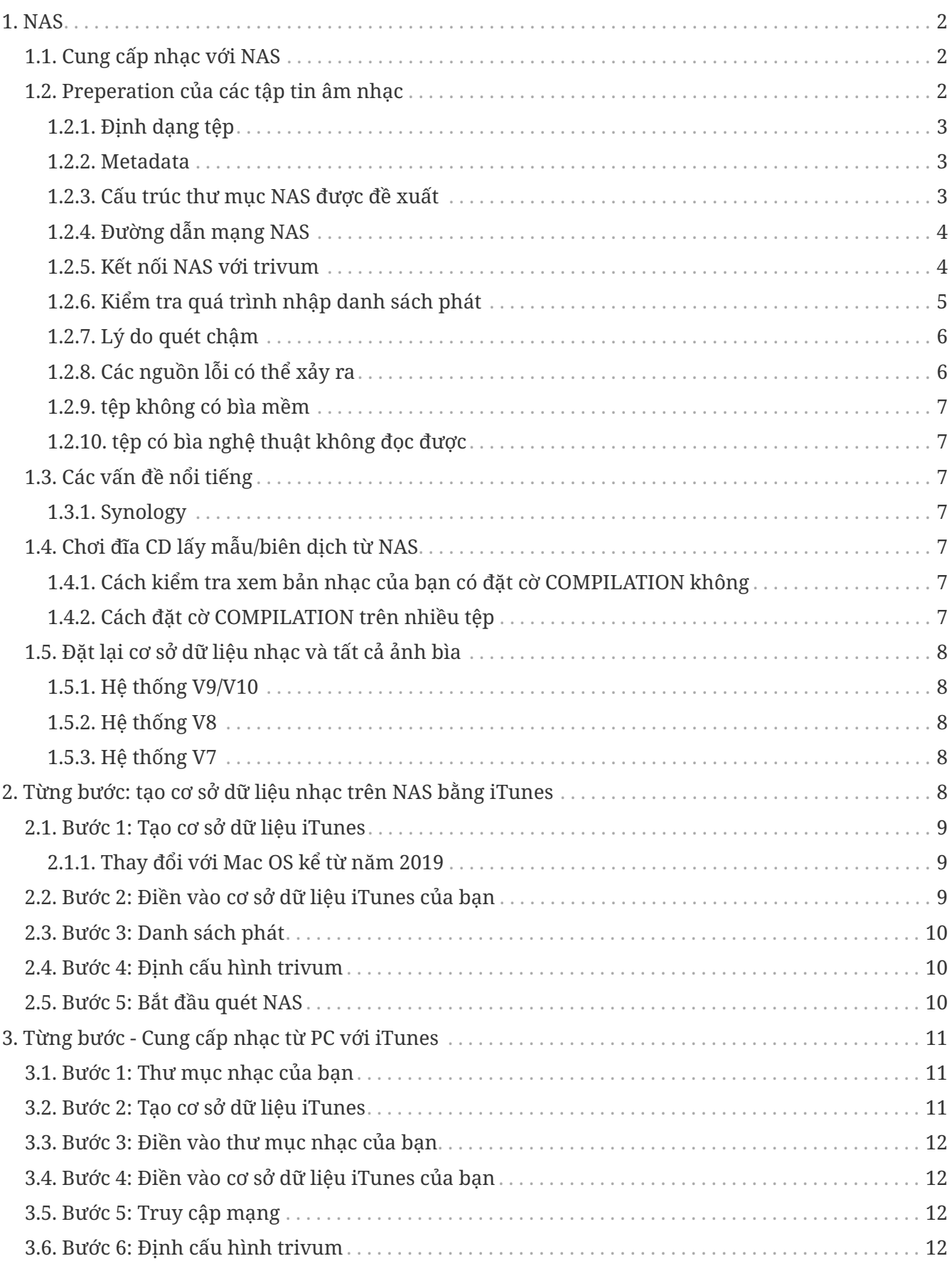

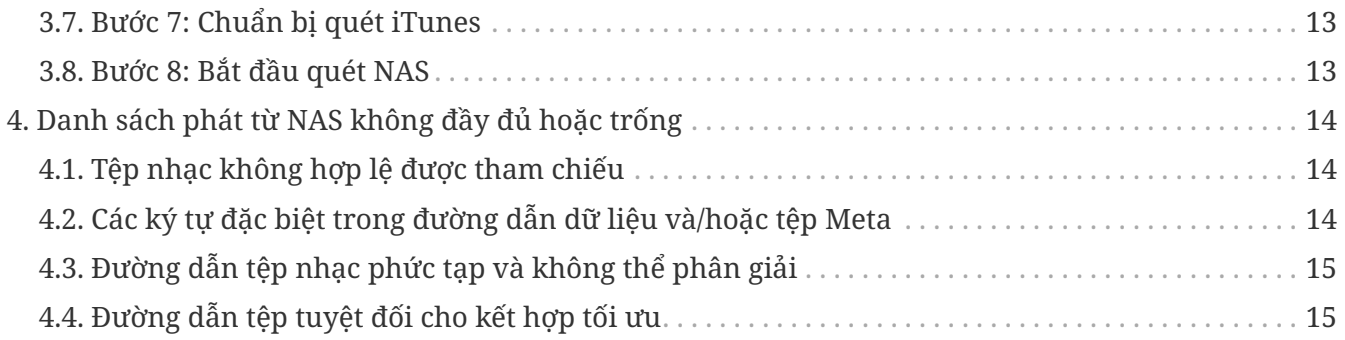

## <span id="page-1-0"></span>**1. NAS**

Thiết bị NAS là một máy tính được kết nối với mạng chỉ cung cấp dịch vụ lưu trữ dữ liệu dựa trên tệp cho các thiết bị khác trong mạng. Mặc dù về mặt kỹ thuật có thể chạy phần mềm khác trên thiết bị NAS, nhưng nó không được thiết kế để trở thành một máy chủ đa năng. Ví dụ: các thiết bị NAS thường không có bàn phím hoặc màn hình và được điều khiển và định cấu hình qua mạng, thường sử dụng trình duyệt.

Các hệ thống NAS chứa một hoặc nhiều ổ cứng, thường được sắp xếp thành các bộ chứa lưu trữ hợp lý, dự phòng hoặc RAID.

NAS sử dụng các giao thức dựa trên tập tin như

- NFS (phổ biến trên các hệ thống UNIX),
- SMB/CIFS (Khối tin nhắn máy chủ/Hệ thống tệp Internet chung) (được sử dụng với các hệ thống MS Windows),
- AFP (được sử dụng với máy tính Apple Macintosh), hoặc
- NCP (được sử dụng với OES và Novell NetWare).

Các đơn vị NAS hiếm khi giới hạn khách hàng đến một giao thức duy nhất. (xem: Wikipedia: NAS)

### <span id="page-1-1"></span>**1.1. Cung cấp nhạc với NAS**

*Khuyến nghị chung:*

- Trên NAS của bạn, cung cấp tất cả nhạc thông qua một thư mục và mạng chia sẻ có tên là nhạc.
- Bên dưới âm nhạc, các thư mục nghệ sĩ nên được liệt kê.
- Ánh xạ bản đồ mạng này trên PC của bạn thông qua một ánh xạ ngắn như

net use Y: \\192.168.1.250\music

hoặc trên máy Mac của bạn thông qua tham chiếu Âm lượng ngắn.

### <span id="page-1-2"></span>**1.2. Preperation của các tập tin âm nhạc**

#### <span id="page-2-0"></span>**1.2.1. Định dạng tệp**

- tệp nhạc được hỗ trợ
	- MP3
	- FLAC
	- M4A
- tệp danh sách phát được hỗ trợ
	- .M3U
- tệp hình ảnh được hỗ trợ (cho coverart)
	- .PNG
	- .JPG

#### <span id="page-2-1"></span>**1.2.2. Metadata**

- Tránh dữ liệu meta trống hoặc không hoàn chỉnh, đặc biệt
	- tên nghệ sĩ trống
	- tên album trống
	- tên bài hát trống
- Khi mua các tệp nhạc từ web, đảm bảo chúng chứa dữ liệu meta về nghệ sĩ, album và tên bản nhạc
- Khi nhập CD vào NAS, đảm bảo sử dụng phần mềm hoặc dịch vụ tư động ghi thông tin về nghệ sĩ, album và tên bản nhạc vào các tệp nhạc và lý tưởng nhất là cả ảnh bìa album

#### *Bạn có thể kiểm tra dữ liệu meta bằng các công cụ như:*

- iTunes (phần mềm miễn phí của Apple) nhấp chuột phải vào bất kỳ bản nhạc nào, chọn "Nhận thông tin" và kiểm tra xem dữ liệu tên nghệ sĩ, album và bản nhạc có trống không
- [MP3Tag](https://www.trivum-shop.de/support/docs/en/tools-overview.html) (phần mềm miễn phí) chạy công cụ đó, tải bất kỳ thư mục album nào trên NAS của bạn và kiểm tra xem dữ liệu tên nghệ sĩ, album và tên bản nhạc đã được điền chưa

#### <span id="page-2-2"></span>**1.2.3. Cấu trúc thư mục NAS được đề xuất**

Ví dụ: Nếu có một máy NAS có tên là "mynas", điều này được khuyến nghị:

- cung cấp tên chia sẻ "music" để xuất thư mục "music"
- tạo thư mục "playlist" trong "music"
- tạo thư mục chứa tất cả tên nghệ sĩ trong "music"
- trong các thư mục nghệ sĩ này, phải có các thư mục album và trong đó có các tệp nhạc thực
- tùy chọn, tạo cơ sở dữ liệu iTunes trong "music"

#### Khi vào NAS chia sẻ, nó sẽ trông giống như

và tất cả các đường dẫn thư mục khác sẽ giống như

smb://mynas/music/playlist - may contain .m3u files smb://mynas/music/Abba - first artist folder smb://mynas/music/Abba/The Album - first album folder smb://mynas/music/Abba/The Album/Eagle.mp3 - music file

#### <span id="page-3-0"></span>**1.2.4. Đường dẫn mạng NAS**

- NAS có một tên tượng trưng trong mạng SMB, được gọi là tên máy trong phần sau
- trong NAS phải có một tên tượng trưng khác cho một thư mục, được gọi là tên chia sẻ
- cả hai được kết hợp thành một tên dài, đường dẫn mạng

smb://MyLivebook/music

Điều này có nghĩa là: trên máy "MyLivebook" có một thư mục được xác định bằng tên "music".

#### <span id="page-3-1"></span>**1.2.5. Kết nối NAS với trivum**

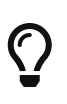

Luôn cố gắng lưu trữ ít nhất một tệp nhạc trên NAS trước khi tích hợp NAS với trivum. Điều này kiểm tra xem NAS có được cấu hình để cung cấp không gian lưu trữ hay không.

- 1. Tìm đường dẫn mạng của thư mục nhạc NAS của bạn.
- 2. Tạo một Chia sẻ mới
	- a. Hệ thống V9/V10:
		- i. Mở Thiết lập nhiều phòng trivum (Cấu hình web)
		- ii. Music/Âm nhạc trên NAS/Thêm mạng chia sẻ
	- b. Hệ thống V8:
		- i. Mở Công cụ thiết lập nhiều phòng trivum
		- ii. Nhấp vào Cơ sở dữ liệu & Phương tiện thêm chia sẻ mạng
	- c. Hệ thống V7:
		- i. Nhấp vào Truyền trực tuyến Thư viện
- 3. Nhập đường dẫn thư mục NAS. Bạn có thể gõ như sau:

\\nasaddress\sharename hoặc smb://nasaddress/sharename. chẳng hạn:

\\192.168.1.250\music hoặc smb://192.168.1.250/music

Nhập Nhóm làm việc, Tên người dùng và Mật khẩu cho phần chia sẻ đó nếu cần. Chi tiết có thể được tìm thấy trong bề mặt quản trị của thiết bị NAS của bạn.

- 1. Giới thiệu về thư mục được chia sẻ của máy tính Windows:
	- a. với Windows 7, tên người dùng và mật khẩu không trống là bắt buộc, ngay cả khi đó chỉ là một hình nộm.
	- b. với Windows 10, phải sử dụng tài khoản Windows đầy đủ với mật khẩu không trống để hạn chế quyền truy cập vào chia sẻ và được định cấu hình ở mức tầm thường. Ngoài ra, cần có phiên bản V9.36 trở lên để hỗ trợ giao thức SMB3. Trong Tường lửa của Bộ bảo vệ Windows, bạn có thể phải bật quyền truy cập cho Dịch vụ Đăng ký ("Anmeldedienst") trong cài đặt Tường lửa. Nếu điều đó không hiệu quả, hãy tắt Tường lửa.
- 2. Kiểm tra quyền truy cập vào NAS bằng cách nhấp vào "Làm mới chỉ mục nhạc" hoặc "Quét lại tất cả"
- 3. Nhấn nút Làm mới (2 hoặc 3 mũi tên trong một vòng tròn) nhiều lần để xem cập nhật trạng thái.
	- Nếu bạn thấy thông báo "scanning files" thì quyền truy cập sẽ hoạt động.
	- Nếu bạn thấy "no access", hãy kiểm tra xem đường dẫn NAS của bạn và tất cả dữ liệu khác có đúng không. Đồng thời đảm bảo sử dụng dấu gạch chéo "/" sau smb:, chứ không phải "\".

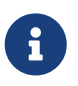

Để kết nối giữa NAS và trivum hoạt động vĩnh viễn, bạn phải định cấu hình IP cố định trong GUI quản trị của NAS.

#### <span id="page-4-0"></span>**1.2.6. Kiểm tra quá trình nhập danh sách phát**

Bạn có thể kiểm tra chi tiết những gì máy chủ thực hiện trong quá trình nhập danh sách phát bằng cách mở URL /print/scanner-trace tại GUI Web của máy chủ. Hãy tìm những dòng như

m3u.noacc: - không tìm thữy tữp dươi tên tữp đó m3u.fuzz: - muc nhup danh sách phát khup vui tên mu so sánh m3u.remap: - mūc nhūp danh sách phát khūp theo tên đương dūn được ánh xū lui m3u.miss: - mục nhụp không thủ khúp vũi các bùn nhục trong cũ sữ dữ liệu

Khi quét NAS, danh sách các tệp nhạc không hợp lệ có thể được tạo. Điều này có nghĩa là

- không thể truy cập tệp nhạc
- tệp nhạc có siêu dữ liệu trống hoặc không đầy đủ (xem Chuẩn bị tệp nhạc)
- bản nhạc iTunes không khớp
- loại tệp danh sách phát không được hỗ trợ (xem Định dạng tệp)
- Danh sách phát M3U không khớp
- tệp không có ảnh bìa
- tệp có bìa nghệ thuật không đọc được

#### <span id="page-5-0"></span>**1.2.7. Lý do quét chậm**

Kiểm tra kỹ xem NAS của bạn có chứa các bản nhạc dư thừa hay không, tức là chúng có cùng một đơn vị Nghệ sĩ/Album/Tên bản nhạc được lưu trữ trong nhiều tệp nhạc, có thể ở các thư mục khác nhau, có thể ở các định dạng khác nhau (như .MP3 và .FLAC). Điều này cũng có thể gây ra sự không phù hợp của Danh sách phát.

#### <span id="page-5-1"></span>**1.2.8. Các nguồn lỗi có thể xảy ra**

#### **itunes theo dõi không phù hợp**

trivum nhận danh sách các bản nhạc từ cơ sở dữ liệu iTunes và cố gắng tìm các bản nhạc đó trong cơ sở dữ liệu của chính nó. Kết quả khớp này dựa trên Tên nghệ sĩ, Tên album và Tên bản nhạc hoặc theo đường dẫn tệp Nhạc. Các lý do có thể khiến khớp không thành công có thể là:

- cơ sở dữ liệu iTunes chứa các tham chiếu đến các tệp trên một NAS khác hoặc một đường dẫn khác trong NAS hoặc thậm chí các tệp cục bộ trên một số PC hoặc Mac không liên quan đến NAS
- Tên nghệ sĩ, album hoặc bản nhạc hoặc đường dẫn tệp nhạc chứa các ký tự đặc biệt. trivum cố gắng chuyển đổi các ký tự đó, nhưng cách này không phải lúc nào cũng hoạt động
- cùng một bản nhạc được liệt kê hai lần trong cơ sở dữ liệu iTunes, tham chiếu đến hai tệp nhạc khác nhau. trivum sẽ sử dụng danh sách đầu tiên. Danh sách khác được bỏ qua
- không nên thêm các bản nhạc có định dạng mà trivum không thể đọc được (như tệp video) vào cơ sở dữ liệu iTunes

Nếu danh sách phát iTunes bỏ lỡ các bản nhạc trong trivum, lý do luôn là các bản nhạc không khớp trong cơ sở dữ liệu iTunes.

#### **Danh sách phát M3U không khớp**

trivum đọc các tệp .M3U được tìm thấy trong NAS và cố gắng khớp các mục trong các tệp đó theo tên Nghệ sĩ, tên bản nhạc và đường dẫn tệp nhạc. Các lý do có thể khiến khớp không thành công có thể là:

- Tên nghệ sĩ, album hoặc bản nhạc hoặc đường dẫn tệp nhạc chứa các ký tự đặc biệt. trivum cố gắng chuyển đổi các ký tự đó, nhưng cách này không phải lúc nào cũng hiệu quả.
- Các tệp nhạc được lưu trữ trong một cấu trúc thư mục không chuẩn phức tạp với quá nhiều thư mục. Cấu trúc được đề xuất trên NAS trông như sau:

/nhūc/tên nghū sĩ/tên album/tên būn nhūc

với "music" là tên chia sẻ được xuất bởi NAS. Nếu có các thư mục bổ sung giữa "music" và tên nghệ sĩ, trivum sẽ cố khớp đường dẫn, nhưng điều này không phải lúc nào cũng hoạt động.

Nếu tệp danh sách phát .M3U tạo ra nhiều lỗi: hãy mở tệp đó bằng trình chỉnh sửa văn bản và kiểm tra tính hợp lý của các mục nhập. Ví dụ: nếu tất cả các mục tham chiếu đến các tệp nhạc được lưu trữ trên một máy hoặc đường dẫn NAS hoàn toàn khác, thì nó không thể hoạt động.

#### <span id="page-6-0"></span>**1.2.9. tệp không có bìa mềm**

Thông thường, tất cả các tệp của tổ hợp nghệ sĩ+album chứa ảnh bìa. Nếu một hoặc nhiều tệp không có, thì tệp đầu tiên trong mỗi anbom sẽ được liệt kê ở đây. Điều này không nhất thiết có nghĩa là không có ảnh bìa nào được hiển thị cho album; nếu ít nhất một tệp trong album chứa ảnh bìa, bạn có thể bỏ qua các danh sách lỗi khác cho album này.

#### <span id="page-6-1"></span>**1.2.10. tệp có bìa nghệ thuật không đọc được**

Vui lòng kiểm tra các tệp được liệt kê bằng công cụ như Mp3tag (phần mềm miễn phí) nếu chúng chứa tệp ảnh bìa lớn bất thường hoặc tệp có loại hình ảnh không phải là .jpeg hoặc .png.

### <span id="page-6-2"></span>**1.3. Các vấn đề nổi tiếng**

#### <span id="page-6-3"></span>**1.3.1. Synology**

Đảm bảo rằng "Volume" thực sự được xác định. Có thể xảy ra trường hợp với một NAS mới, không có Ổ đĩa nào được xác định, nhưng NAS cho phép xác định các chia sẻ, tuy nhiên điều này không thể sử dụng được vì không có ổ đĩa thì không có dung lượng lưu trữ.

### <span id="page-6-4"></span>**1.4. Chơi đĩa CD lấy mẫu/biên dịch từ NAS**

Album nhạc chứa các bản nhạc của nhiều nghệ sĩ khác nhau được gọi là phần tổng hợp. Khi nhập những thứ này vào hệ thống trivum MusicCenter từ NAS, bạn phải chuẩn bị rằng tất cả các tệp nhạc trong album tổng hợp của bạn đều được đánh dấu là phần tổng hợp, tức là có cờ BIÊN TẬP được đặt trong trường meta của chúng. Sau đó, trivum MusicCenter sẽ nhận ra các tệp .MP3, .M4A và Flac được đánh dấu là phần tổng hợp và cung cấp các bản nhạc của những album đó được nhóm chính xác trên hình ảnh trực quan.

#### <span id="page-6-5"></span>**1.4.1. Cách kiểm tra xem bản nhạc của bạn có đặt cờ COMPILATION không**

- 1. Chạy công cụ Mp3Tag
- 2. Chọn một thư mục biên dịch của NAS của bạn
- 3. Nhấp vào một trong các bản nhạc được liệt kê
- 4. Chọn Xem Thẻ mở rộng
- 5. Tìm kiếm một trường COMPILATION
	- Nếu trường không được hiển thị, cờ không được đặt

Ít nhất là đối với các tệp MP3, điều này cũng có thể được thực hiện với iTunes. Trong iTunes, chọn chi tiết bản nhạc và tìm hộp kiểm Biên dịch.

#### <span id="page-6-6"></span>**1.4.2. Cách đặt cờ COMPILATION trên nhiều tệp**

Bạn nên tổ chức các thư mục NAS của mình theo cách mà tất cả các thư mục album tổng hợp được đặt trong một thư mục gốc lớn có tên là Biên dịch.

- 1. Chạy công cụ Mp3Tag
- 2. Chọn thư mục gốc đó với tất cả các sưu tập của bạn trong đó.
- 3. Chọn TẤT CẢ các bản nhạc bằng cách nhấn CONTROL + A
- 4. Chọn Chế độ xem Thẻ mở rộng
	- Nếu COMPILATION không hiển thị ở bất cứ đâu
		- a. Chọn Thêm trường (biểu tượng dấu sao)
		- b. Chọn trường COMPILATION
		- c. Loại 1 làm giá trị
- 5. Lưu tất cả tuyến đường

### <span id="page-7-0"></span>**1.5. Đặt lại cơ sở dữ liệu nhạc và tất cả ảnh bìa**

Điều này có thể hữu ích trong một số trường hợp hiếm gặp, chẳng hạn như nếu ảnh bìa không xuất hiện trên màn hình trình phát sau khi cập nhật phần mềm mặc dù đã chọn quét lại thông thường.

#### <span id="page-7-1"></span>**1.5.1. Hệ thống V9/V10**

Nhấp vào Âm nhạc/Âm nhạc trên NAS/Tùy chọn nâng cao/Xóa cơ sở dữ liệu

#### <span id="page-7-2"></span>**1.5.2. Hệ thống V8**

Nhấp vào Cơ sở dữ liệu & Phương tiện - Cơ sở dữ liệu - Đặt lại

#### <span id="page-7-3"></span>**1.5.3. Hệ thống V7**

Nhấp vào Phát trực tuyến - Ảnh bìa - Xóa bộ đệm ảnh bìa

Sau khi thiết lập lại cơ sở dữ liệu, bấm Quét lại tất cả.

• Toàn bộ nội dung NAS sẽ được đọc lại hoàn chỉnh, sẽ mất nhiều thời gian hơn so với quét lại thông thường.

## <span id="page-7-4"></span>**2. Từng bước: tạo cơ sở dữ liệu nhạc trên NAS bằng iTunes**

Đây là hướng dẫn Từng bước về cách tạo cơ sở dữ liệu iTunes trực tiếp trên NAS mà trivum có thể đọc để đồng bộ hóa danh sách phát.

*Điều kiện tiên quyết:*

- một NAS (trong ví dụ này được gọi là "mynas")
- một số tệp nhạc trên NAS có sẵn từ smb://mynas/music
- iTunes
- một thiết bị trivum
- mạng làm việc

### <span id="page-8-0"></span>**2.1. Bước 1: Tạo cơ sở dữ liệu iTunes**

Tạo một cơ sở dữ liệu iTunes mới trong thư mục nhạc trên NAS

- 1. Đảm bảo iTunes không chạy
- 2. \* Windows \*: Giữ phím SHIFT và (nhấp đúp) vào biểu tượng iTunes
- 3. **Mac**: nhấn giữ ALT và nhấp vào biểu tượng iTunes
	- Bạn sẽ thấy một cửa sổ bật lên "Chọn Cơ sở dữ liệu iTunes"
- 4. Chọn: Tạo cơ sở dữ liệu mới
- 5. Như thư mục đích, chọn thư mục nhạc NAS
	- iTunes sẽ tạo một thư mục cơ sở dữ liệu trong /music, chứa một số tệp, quan trọng nhất là iTunes Library.xml

Nếu bạn không thể tìm thấy tệp .xml trên NAS mà thay vào đó là tệp .itl, hãy kiểm tra tùy chọn này trong iTunes: Preferences/Advanced/Share iTunes Library XML with other applications

#### <span id="page-8-1"></span>**2.1.1. Thay đổi với Mac OS kể từ năm 2019**

- Không còn iTunes nữa, nhưng Music.app.
- Ứng dụng này không còn tự động ghi tệp .xml nữa nhưng bạn có thể xuất tệp theo cách thủ công theo bước:

Tệp/Thu viện/Xuật thể viện

Vì vậy, bất cứ khi nào iTunes được tham chiếu trong phần sau, điều này cũng có nghĩa là Music.app, với xuất .xml thủ công.

### <span id="page-8-2"></span>**2.2. Bước 2: Điền vào cơ sở dữ liệu iTunes của bạn**

Nhập các tệp nhạc từ thư mục nhạc NAS vào cơ sở dữ liệu iTunes.

*Trong iTunes:*

- 1. Nhấp vào Tệp Thêm thư mục vào cơ sở dữ liệu
- 2. Chọn thư mục nhạc NAS của bạn
	- Tất cả các tệp nhạc từ bên trong smb://mynas/music hiện được tham chiếu bởi cơ sở dữ liệu iTunes

### <span id="page-9-0"></span>**2.3. Bước 3: Danh sách phát**

Tạo một số danh sách phát trong iTunes

### <span id="page-9-1"></span>**2.4. Bước 4: Định cấu hình trivum**

Nhập đường dẫn mạng trong trivum:

- 1. Mở Thiết lập nhiều phòng
- 2. Nhấp vào **Âm nhạc/Âm nhạc trên NAS/thêm mạng chia sẻ**
- 3. Nhập URL chia sẻ mạng của bạn

smb://mynas/music

Cho phép sử dụng tệp cơ sở dữ liệu iTunes:

- với phần mềm V9/10: Âm nhạc/Âm nhạc trên NAS/Tùy chọn nâng cao/Sử dụng danh sách phát iTunes DB
- với phần mềm V8: Cơ sở dữ liệu/tệp cơ sở dữ liệu iTunes/cài đặt/sử dụng danh sách phát iTunes DB

### <span id="page-9-2"></span>**2.5. Bước 5: Bắt đầu quét NAS**

#### *Bắt đầu quét:*

Trong Thiết lập nhiều phòng trivum:

- Chọn Nhạc/Nhạc trên NAS/Làm mới chỉ mục nhạc
- ngay gần đường dẫn chia sẻ mạng, nó sẽ hiển thị: "Chia sẻ mạng đã đọc được"
- nên có cập nhật trạng thái ở dưới cùng
- sau khi quá trình quét hoàn tất, sẽ có một dòng thông tin cho biết về tệp iTunes Library.xml được tìm thấy.

Nếu thiếu thứ gì đó, hãy kiểm tra cấu trúc và nội dung của thư mục C:\Music của bạn. Nó sẽ trông giống như:

```
VÍ DO COU TRÚC THO MOC DÀNH CHO CHIA SO MONG
 Music\iTunes 1\iTunes Library Extras.itdb
 Music\iTunes 1\iTunes Library Genius.itdb
 Music\iTunes 1\iTunes Library.itl
 Music\iTunes 19900 8iTunes Library.xml
 Music\u2\POP\Discotheque.mp3
Music\u2\POP\Būn có cūm thūy đūūc yêu không.mp3
 Music\u2\POP\Gone.mp3
 Music\sade\The Best Of Sade\Cherish The Day.mp3
 Music\sade\The Best Of Sade\Hang On To Your Love.mp3
```
*Điều này có nghĩa là:*

- nên có các thư mục nghệ sĩ (e. g. u2 và sade)
- trong các thư mục đó, sẽ có các thư mục album
- trong đó, phải có tệp nhạc
- phải có một thư mục nhà cơ sở dữ liệu iTunes iTunes 1
- phải có tệp .xml cơ sở dữ liệu iTunes iTunes 1\iTunes Library.xml Tệp này chứa thông tin danh sách phát và được trivum quét để tìm các thay đổi

Sau khi quét toàn bộ thư mục nhạc trivum cũng sẽ tìm thấy cơ sở dữ liệu iTunes và nhập danh sách phát tự động.

Hơn nữa, trivum sẽ kiểm tra 15 giây một lần nếu tệp cơ sở dữ liệu iTunes bị thay đổi, do đó, lý tưởng nhất là các thay đổi trong danh sách phát sẽ được cập nhật trong vòng nửa phút.

## <span id="page-10-0"></span>**3. Từng bước - Cung cấp nhạc từ PC với iTunes**

Đây là hướng dẫn Từng bước về cách tạo và chia sẻ cơ sở dữ liệu iTunes trên PC cho thiết bị trivum của bạn.

*Điều kiện tiên quyết:*

- một máy tính Windows cài đặt iTunes
- một số tệp nhạc
- một thiết bị trivum
- mạng làm việc

### <span id="page-10-1"></span>**3.1. Bước 1: Thư mục nhạc của bạn**

Tạo thư mục Music trên máy tính của bạn, ví dụ: C:\Music

### <span id="page-10-2"></span>**3.2. Bước 2: Tạo cơ sở dữ liệu iTunes**

Tạo một cơ sở dữ liệu iTunes mới trong thư mục nhạc này:

- 1. Đảm bảo iTunes không chạy
- 2. Giữ phím SHIFT và (đúp) nhấp vào Biểu tượng iTunes
	- Bạn sẽ thấy một cửa sổ bật lên **Chọn Cơ sở dữ liệu iTunes**
- 3. Chọn **Tạo cơ sở dữ liệu mới**
- 4. Chọn thư mục đích của bạn (thư mục nhạc mà bạn đã tạo ở bước 1)

◦ Cơ sở dữ liệu iTunes sẽ được tạo trong thư mục này

### <span id="page-11-0"></span>**3.3. Bước 3: Điền vào thư mục nhạc của bạn**

Sao chép các tệp nhạc của bạn vào thư mục nhạc bạn đã tạo.

• Đảm bảo lưu trữ nhạc của bạn trong cấu trúc thư mục như artist/album/trackname

ZZ Top/Afterburner/Planet of Woman.mp3

• Đảm bảo rằng bạn chỉ sử dụng các tệp âm thanh được hỗ trợ (.MP3, .M4A hoặc .FLAC)

### <span id="page-11-1"></span>**3.4. Bước 4: Điền vào cơ sở dữ liệu iTunes của bạn**

Nhập các tệp nhạc từ thư mục nhạc của bạn vào cơ sở dữ liệu iTunes.

*Trong iTunes:*

- 1. Nhấp vào **Tệp Thêm thư mục vào cơ sở dữ liệu**
- 2. Chọn thư mục nhạc của bạn.
	- Tất cả các tệp nhạc từ thư mục nhạc của bạn hiện được tham chiếu bởi cơ sở dữ liệu iTunes

### <span id="page-11-2"></span>**3.5. Bước 5: Truy cập mạng**

Làm cho thư mục nhạc của bạn có thể truy cập được trong mạng của bạn:

*Trong Windows explorer:*

- 1. Nhấp chuột phải vào thư mục nhạc của bạn
- 2. Làm cho nó có sẵn trong mạng, dưới một tên chia sẻ như "Music"

### <span id="page-11-3"></span>**3.6. Bước 6: Định cấu hình trivum**

Nhập đường dẫn mạng trong trivum:

- Mở Thiết lập nhiều phòng
- Nhấp vào **Âm nhạc/Âm nhạc trên NAS/thêm mạng chia sẻ**
- Nhập **URL chia sẻ mạng** của bạn. Ví dụ: IP cho PC của bạn là 192.168.1.89

smb://192.168.1.89/Music

• Nhập Nhóm làm việc, Người dùng và Mật khẩu

Về tên người dùng và mật khẩu:

• Windows 7 yêu cầu bạn kết nối với một số tên người dùng và mật khẩu, ngay cả khi chia sẻ mạng không cần nó. Vì vậy, ít nhất hãy nhập dữ liệu này:

```
Nhóm làm vilc: (đl tring)
Ngưi dùng: user
Mut khuu: pass
```
Văn bản "user" và "pass" là những hình nộm nhưng cần thiết để cho phép kết nối chia sẻ Windows thành công. Nếu chia sẻ của bạn được bảo vệ bởi người dùng/pw khác, thì hãy nhập thay vào đó.

• với Windows 10, phải sử dụng tài khoản Windows đầy đủ với mật khẩu không trống để hạn chế quyền truy cập vào chia sẻ. Sau đó nhập những dữ liệu này vào trivum. Ngoài ra, cần có phiên bản V9.36 trở lên để hỗ trợ giao thức SMB3. Trong Tường lửa của Bộ bảo vệ Windows, bạn có thể phải bật quyền truy cập cho Dịch vụ Đăng ký ("Anmeldedienst") trong cài đặt Tường lửa. Nếu điều đó không hiệu quả, hãy tắt Tường lửa.

### <span id="page-12-0"></span>**3.7. Bước 7: Chuẩn bị quét iTunes**

Bật tính năng quét cơ sở dữ liệu iTunes tự động.

- Mở Thiết lập nhiều phòng
- Chọn: Âm nhạc/Âm nhạc trên NAS/Tùy chọn nâng cao
- Kích hoạt: Sử dụng danh sách phát iTunes DB

### <span id="page-12-1"></span>**3.8. Bước 8: Bắt đầu quét NAS**

Trong Thiết lập nhiều phòng:

- Nhấp vào: Âm nhạc/Âm nhạc trên NAS/Làm mới chỉ mục âm nhạc
- ngay gần đường dẫn chia sẻ mạng, nó sẽ hiển thị: có thể đọc được
- nên có cập nhật trạng thái ở dưới cùng
- sau khi quá trình quét hoàn tất, ngay gần tệp cơ sở dữ liệu iTunes sẽ có thông tin

Nếu thiếu thứ gì đó, hãy kiểm tra cấu trúc và nội dung của thư mục nhạc của bạn.

Nó sẽ trông giống như:

```
VÍ DO COU TRÚC THO MOC DÀNH CHO CHIA SO MONG
 Music\iTunes 1\iTunes Library Extras.itdb
 Music\iTunes 1\iTunes Library Genius.itdb
 Music\iTunes 1\iTunes Library.itl
 Music\iTunes 19900 8iTunes Library.xml
 Music\u2\POP\Discotheque.mp3
Music\u2\POP\Būn có cūm thūy đūūc yêu không.mp3
 Music\u2\POP\Gone.mp3
 Music\sade\The Best Of Sade\Cherish The Day.mp3
```
 Music\sade\The Best Of Sade\Hang On To Your Love.mp3 Music\sade\The Best Of Sade\Is It A Crime.mp3

*Điều này có nghĩa là:*

- nên có các thư mục nghệ sĩ (e. g. u2 và sade)
- trong các thư mục đó, sẽ có các thư mục album
- trong đó, phải có tệp nhạc
- phải có một thư mục cơ sở dữ liệu iTunes iTunes 1
- phải có tệp .xml cơ sở dữ liệu iTunes iTunes 1\iTunes Library.xml. tệp này chứa thông tin danh sách phát và được trivum quét để tìm các thay đổi.

## <span id="page-13-0"></span>**4. Danh sách phát từ NAS không đầy đủ hoặc trống**

### <span id="page-13-1"></span>**4.1. Tệp nhạc không hợp lệ được tham chiếu**

Đảm bảo rằng tất cả các tệp nhạc trong danh sách phát của bạn có các trường tên Nghệ sĩ, Album và Bản nhạc không trống.

Nếu một trong những trường này trống, tệp nhạc sẽ không được thêm vào cơ sở dữ liệu trivum và do đó tệp sẽ không hiển thị trong danh sách phát của bạn.

Kiểm tra xem các tệp nhạc có chứa thông tin về nghệ sĩ, album và tên bản nhạc hay không.

Trong iTunes chẳng hạn, nhấp chuột phải vào một bản nhạc và chọn **Nhận thông tin**.

### <span id="page-13-2"></span>**4.2. Các ký tự đặc biệt trong đường dẫn dữ liệu và/hoặc tệp Meta**

Nghệ sĩ, album, tên bản nhạc và/hoặc đường dẫn và tên tệp của bản nhạc có trong danh sách phát không được chứa bất kỳ ký tự đặc biệt nào như Umlauts, Trọng âm hoặc ký tự tiếng Trung cho sự kiện. Điều này có thể gây ra sự cố cho trivum MusicCenter khi khớp các mục trong danh sách phát đó với các bản nhạc đã có trong cơ sở dữ liệu.

#### *Nền tảng kỹ thuật:*

iTunes dành cho Macintosh lưu các ký tự đặc biệt ở định dạng không chuẩn điển hình. trivum MusicCenter cố gắng bù đắp bằng cách kết hợp mờ, nhưng cách này không phải lúc nào cũng hoạt động, đặc biệt là với các ký tự châu Á. Do đó, hãy thử thay đổi hoặc xóa các ký tự đặc biệt khỏi các bản nhạc được liệt kê trong Danh sách phát như:

- change "ä" to "a"
- change "ó" to "o"
- xóa ký tự Trung Quốc

Ngoài ra, hãy kiểm tra thư mục và tên tệp trên NAS, đồng thời thay đổi các ký tự ở đó. Sau đó nhập lại các bản nhạc vào iTunes, xuất lại danh sách phát sang NAS và nhập lại vào trivum.

### <span id="page-14-0"></span>**4.3. Đường dẫn tệp nhạc phức tạp và không thể phân giải**

Kiểm tra cẩn thận cách bạn nhập nội dung NAS vào PC hoặc Notebook của mình. Đảm bảo sử dụng tên đường dẫn ngắn và đơn giản cho tất cả các chia sẻ mạng của bạn. Xem các tệp danh sách phát .M3U đã xuất và kiểm tra xem các tệp nhạc có đường dẫn đơn giản, dễ hiểu hay không.

*Ví dụ tồi:*

```
 #EXTM3U
 #EXTINF:513,Planet of Women - ZZ Top
 Y:\imported CD\Music\Music\ZZ Top\Afterburner\01 Planet of Women.m4a
 #EXTINF:489,Lovely Day - Billie Holiday
 Y:\imported CD\Music\Music\Billie Holiday\Greatest Hits\Lovely Day.m4a
```
Tệp danh sách phát tham chiếu các tệp nhạc có đường dẫn rất phức tạp được lưu trữ trong Y:\đã nhập CD\Music\Music. máy chủ trivum sẽ không nhận được bất kỳ thông tin nào về Y:\CD\Music\Music đã nhập vì máy chủ này không có quyền truy cập vào thông tin chi tiết của PC hoặc Notebook cũng như cách chia sẻ NAS được ánh xạ trong đó. Do đó, nó không thể ánh xạ đường dẫn tệp và phải sử dụng nghệ sĩ và tên bản nhạc để giải quyết các mục nhập, điều này rất không đáng tin cậy.

*Ví dụ tốt:*

```
 #EXTM3U
 #EXTINF:513,Planet of Women - ZZ Top
 Y:\Music\ZZ Top\Afterburner\01 Planet of Women.m4a
 #EXTINF:489,Lovely Day - Billie Holiday
 Y:\Music\Billie Holiday\Greatest Hits\Lovely Day.m4a
```
Tệp danh sách phát tham chiếu các tệp nhạc có đường dẫn rất đơn giản được lưu trữ trong Y:\Music. máy chủ trivum có thể bỏ qua một phần ngắn (một thành phần) như Y:\Music và khớp các tệp nhạc theo phần còn lại của đường dẫn, ví dụ. g. ZZ Top\Afterburner... đặc biệt nếu network share name từ NAS cũng chỉ là music.

### <span id="page-14-1"></span>**4.4. Đường dẫn tệp tuyệt đối cho kết hợp tối ưu**

Nếu bạn tạo tệp danh sách phát chứa tên đường dẫn SMB tuyệt đối đầy đủ, sử dụng Dấu gạch chéo chuyển tiếp UNIX "/" (không phải Dấu gạch chéo ngược Windows "\") như trong

```
 #EXTINF:232,La Grange - ZZ TOP
 smb://RackStation/T-Drive/Musik/trivumDemo/ZZ Top/Greatest Hits/La Grange.mp3
 #EXTINF:239,Gimme All Your Lovin' - ZZ TOP
 smb://RackStation/T-Drive/Musik/trivumDemo/ZZ Top/Greatest Hits/Gimme All Your
```

```
Lovin'.mp3
  #EXTINF:254,Sharp Dressed Man - ZZ TOP
  smb://RackStation/T-Drive/Musik/trivumDemo/ZZ Top/Greatest Hits/Sharp Dressed Man.mp3
 #EXTINF:123, The ue=\tilde{A}_{4}^{1} track - trivum
 smb://RackStation/T-Drive/Musik/trivumDemo/UmlautPfade/the ae=ä and oe=ö album/The
ue=\tilde{A}\frac{1}{4} track.mp3
```
thì cơ hội cho một trận đấu dữ liệu đầy đủ là tốt nhất. Sau đó, các ký tự đặc biệt sẽ được mã hóa thành UTF-8 như đã thấy trong bản nhạc cuối cùng ở trên.

Bạn cũng có thể kiểm tra chi tiết máy chủ làm gì trong quá trình nhập danh sách phát bằng cách mở URL

/print/scanner-trace

Sau đó tìm các dòng như:

- m3u.noacc: không tìm thấy tệp dưới tên tệp đó
- m3u.fuzz: mục nhập danh sách phát khớp với so sánh tên mờ
- m3u.remap: mục nhập danh sách phát khớp với tên đường dẫn được remapped
- m3u.miss: không thể so khớp mục nhập với các bản nhạc trong cơ sở dữ liệu